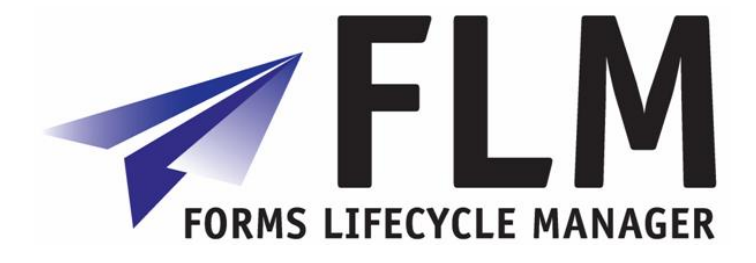

# **User Guide**

FLM Release 260

**Author:** Chris Smith **File name:** 260 User Guide **Version:** 260 **Distribution:** Widespread

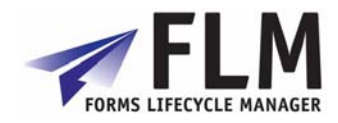

# **Version History**

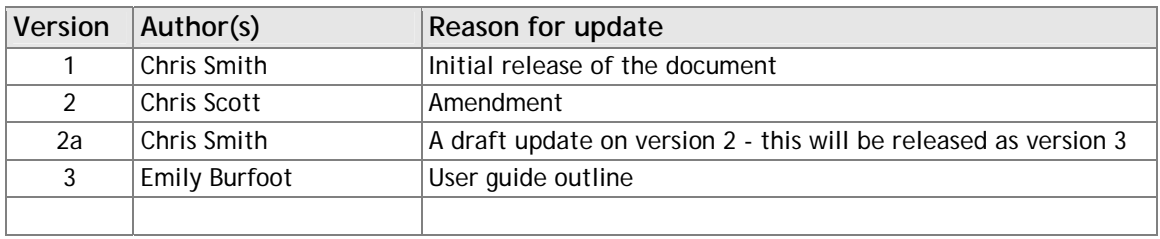

### **Table of Contents**

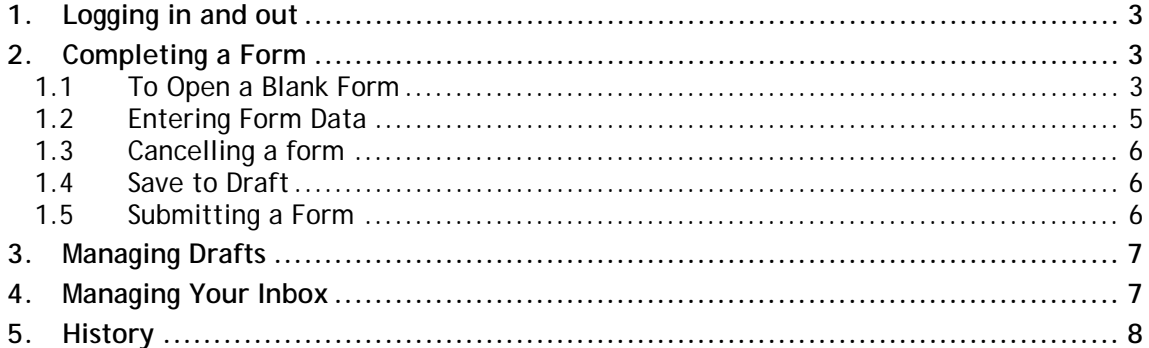

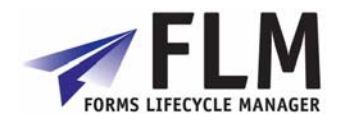

# **1. Logging in and out**

This chapter explains how to navigate around the FLM interface, fill in forms, submit them and manage your inbox

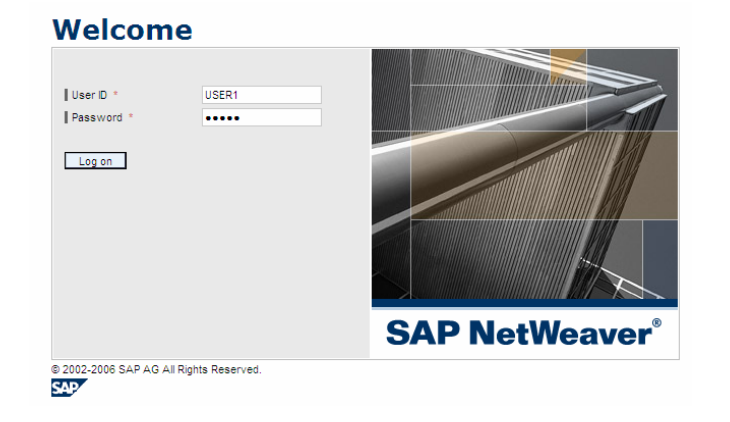

On running the FLM software, a login page opens:

Enter your username and password and click  $\Box$  Log on to enter the FLM portal

The Logout button is on the right hand side of the main screen.

### **2. Completing a Form**

FLM allows users to complete and submit interactive forms stored on the system.

#### *1.1 To Open a Blank Form*

On entering FLM, click on Tasks and then New Form.

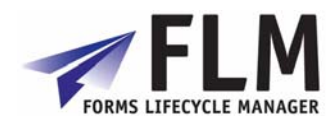

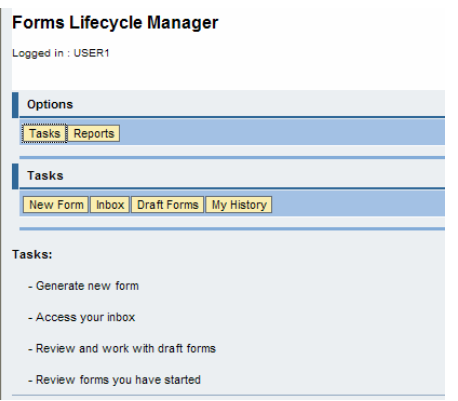

Under New Form are a list of form categories. To view the forms contained in each form category, click on the relevant category name or category ID. A list of form types will open in a box to the right. You can scroll though the list of form categories and types using the yellow scroll arrows. To open a form for completion, click on its name or description

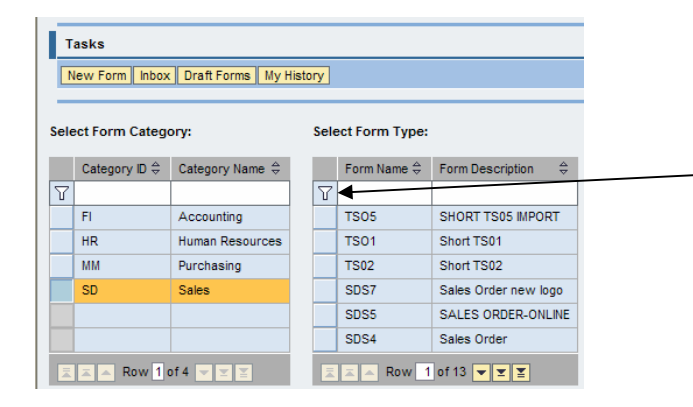

**Filtering: to refine your search, enter all or part of the form name you are looking for in the white filter bar and press 'enter' This will refine the listed items to only those which match your search criteria. To return to the full list of items, delete the contents of the filter bar and press 'enter' again.** 

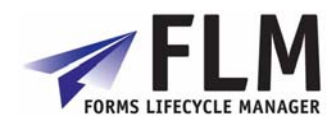

# *1.2 Entering Form Data*

An example form is shown below:

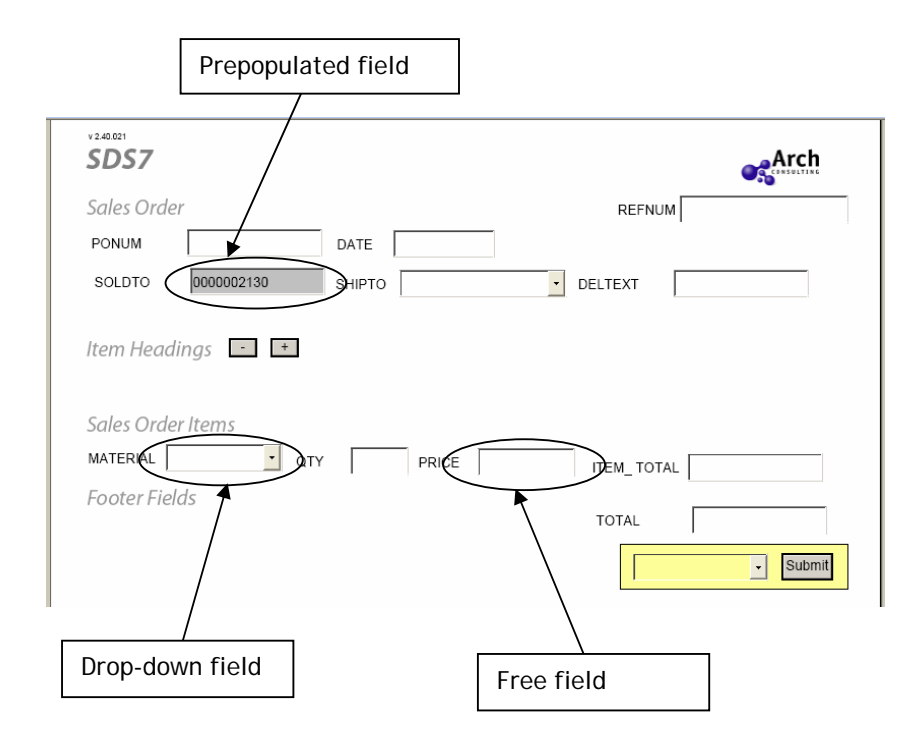

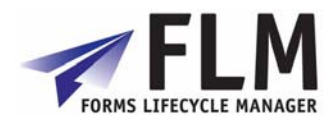

Within each form there may be several types of field:

- o **Prepopulated Fields**, which are automatically generated by the form and cannot be changed. These are shown as greyed-out fields on the form.
- o **Drop-Down Fields**, in which the required information can only be selected from a list defined by a drop-down menu. This is accessed by clicking on the arrow to the right of the field.
- o **Free Fields**, into which any text can be written manually by the user.

The number of headings available can be increased and decreased using the  $\pm$  and  $\pm$ buttons.

#### *1.3 Cancelling a form*

You can cancel the form and return to the main menu by hitting Cancel at the top-left corner of the page

#### *1.4 Save to Draft*

At any stage, you can save the form as a draft.

To do this, go to the drop-down menu to the left of the 'submit' button and select **save to draft**.

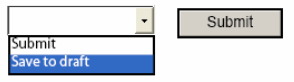

Upon hitting submit the form will now be stored in your **Draft Forms** box and will not be passed on to any third party.

#### *1.5 Submitting a Form*

Once the form has been completed, you can submit it for processing by selecting **submit** Submit from the drop-down menu, and then clicking

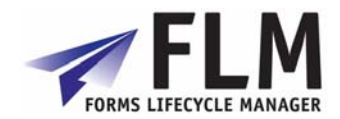

### **3. Managing Drafts**

Saved drafts can be accessed via **Draft Forms** in the tasks menu.

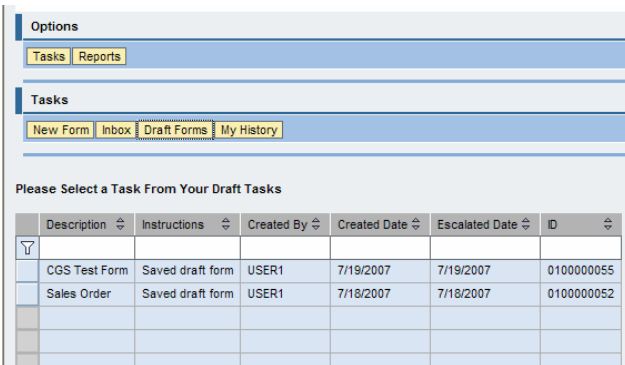

To access a draft, click on the relevant form title. This will enter the form as it was last saved, allowing it to be modified and submitted. You can re-save a modified form to a draft again if you wish, or **Cancel** modifications to revert to the most recently saved version of the draft.

### **4. Managing Your Inbox**

Your **Inbox** collects forms submitted by other users if you are required to authorise them.

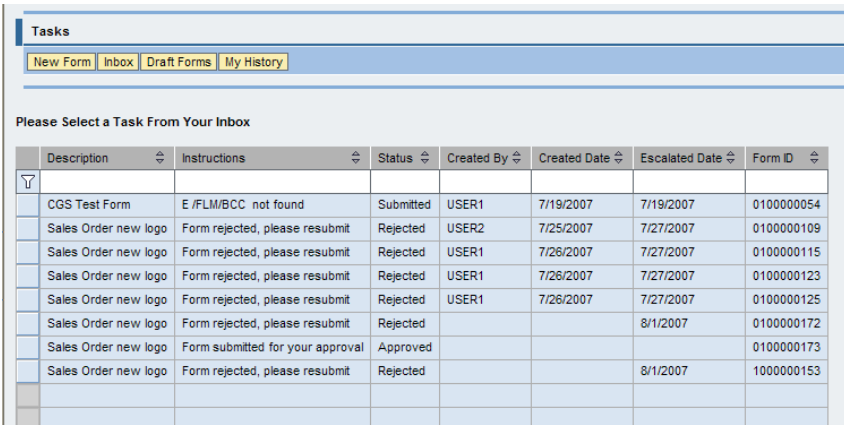

To authorise or reject a submitted form, click on a form's name, check through its content and then go to the Approve/Reject drop down:

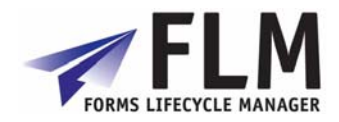

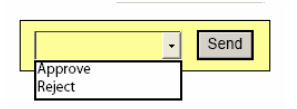

Select your preferred option and click 'send'. An approval will cause the form to be routed to the next stage of the workflow, while 'reject' will return it to the inbox of the submitter who will then be able to access and amend it.

**5. History** 

My History contains an archive of all the forms a user has processed. You can view forms history according to any status that can be selected from the drop-down menu at the lefthand side of the screen:

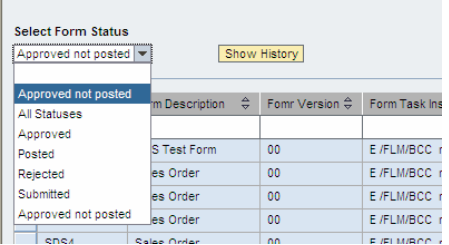